## Пациенты, включенные в план профилактических мероприятий

Для просмотра плана-графика следует перейти на вкладку «План-график пациентов».

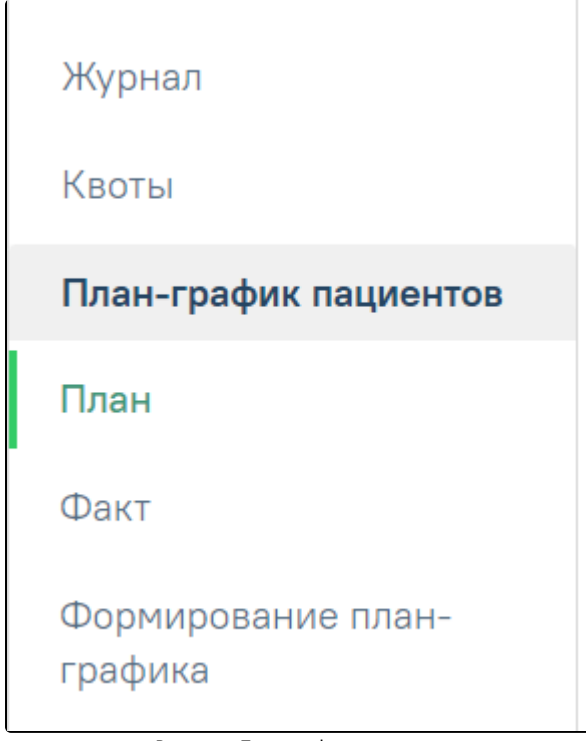

Вкладка «План-график пациентов»

На странице можно просмотреть список запланированных для прохождения диспансеризации пациентов и список пациентов, прошедших диспансеризацию фактически. План-график должен быть предварительно сформирован, подробнее описано в разделе [Формирование план-графика](https://confluence.softrust.ru/pages/viewpage.action?pageId=43619710).

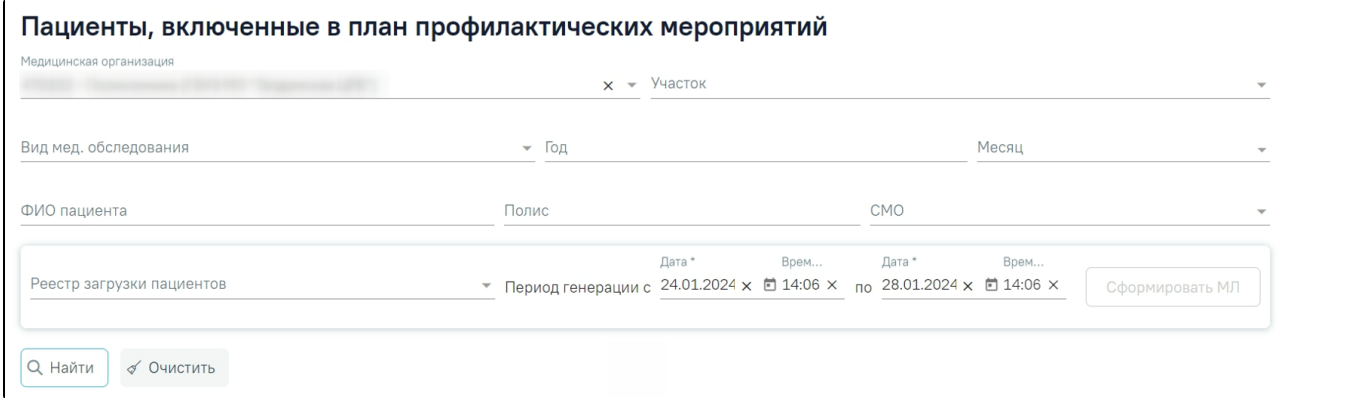

Раздел «Пациенты, включенные в план профилактических мероприятий»

9. Найти

При открытии вкладки список пациентов не отображается. Для его отображения необходимо заполнить поля фильтра и нажать кнопку . В полях фильтра задаются критерии, согласно которым можно фильтровать список пациентов. Список может быть сформирован по следующим критериям:

медицинская организация, участок, тип медицинского осмотра, год, месяц, ФИО пациента, полис, СМО.

Поля «Год» – указывается год, который вводили при формировании план-графика, «Месяц», «ФИО пациента», «Полис» заполняются вручную с клавиатуры. Поле «Медицинская организация» автоматически заполняется организацией, с которой сопоставлена должность сотрудника в момент перехода. Остальные поля заполняются выбором подходящего варианта из справочника. Следует начать вводить текст в поле, отобразится список вариантов согласно введенным данным.

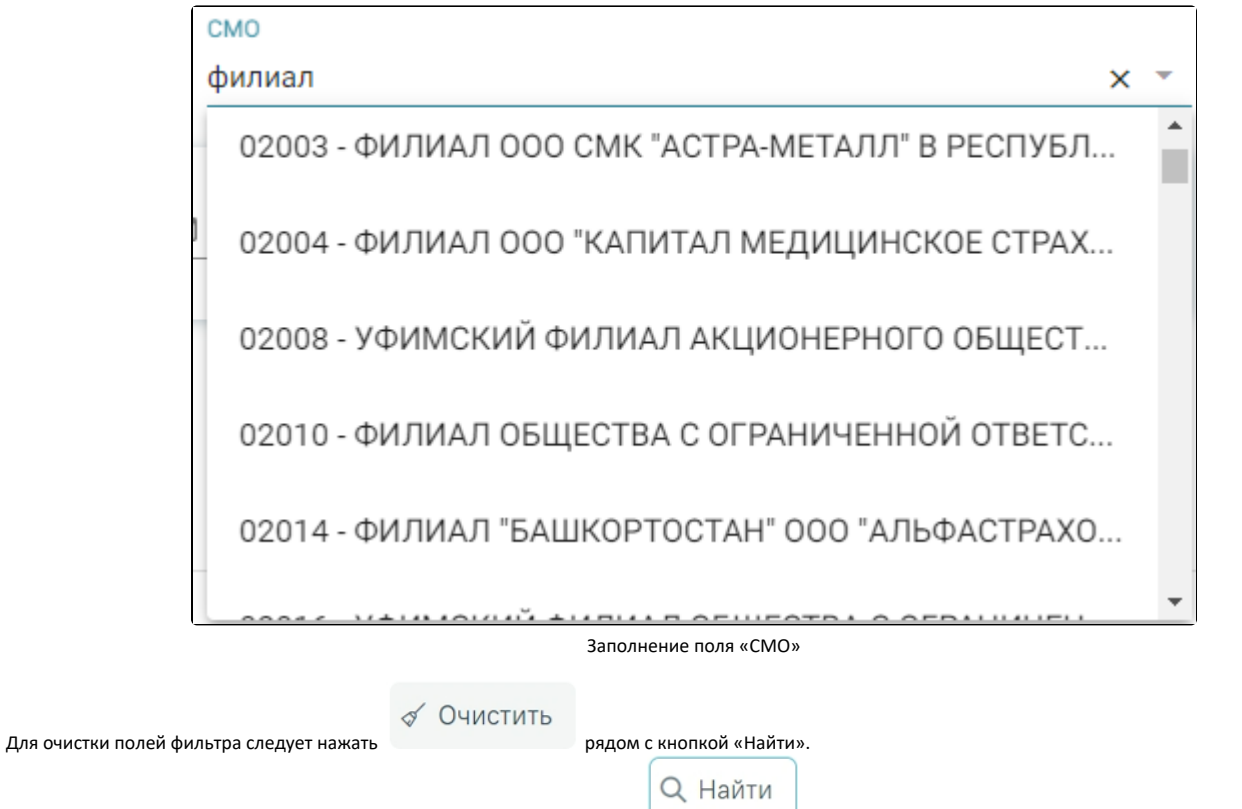

После ввода необходимых данных в поля фильтра следует нажать кнопку . Отобразится список пациентов, запланированных для прохождения диспансеризации согласно условиям поиска. Для просмотра списка пациентов по определенному участку необходимо указать участок в поле «Участок» и нажать кнопку «Найти». Для отображения полного списка пациентов, подлежащих диспансеризации, следует нажать кнопку «Найти» при пустых полях фильтра.

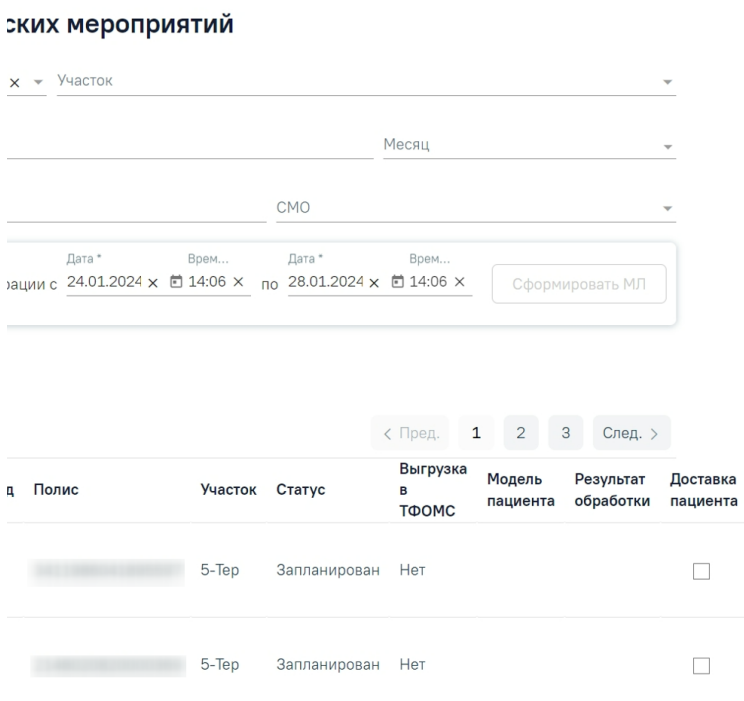

План-график пациентов

Для исключения пациентов из план-графика и/или переноса пациентов в план-график на другой период в разделе «Пациенты, включенные в план профилактических мероприятий» предусмотрены действия «Исключить» и «Перенести». Действие «Исключить» доступно для записей, которые имеют статус «Запланирован».

При выполнении действия «Исключить из плана» на форме появляется всплывающее окно с полем «Причина исключения». В поле «Причина исключения» выбирается значение из выпадающего списка: «Прекращена регистрация в РС ЕРЗ», «Прекращено прикрепление к МО», «Изменен квартал прохождения диспансеризации».

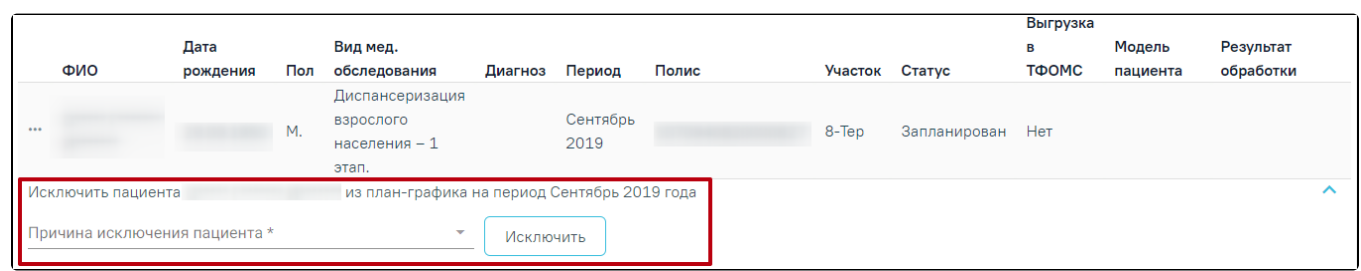

Форма исключения пациента из план-графика

В результате выполнения действия «Исключить» у записи в разделе «Пациенты, включенные в план профилактических мероприятий» поле «Статус», принимает значение – «Исключен».

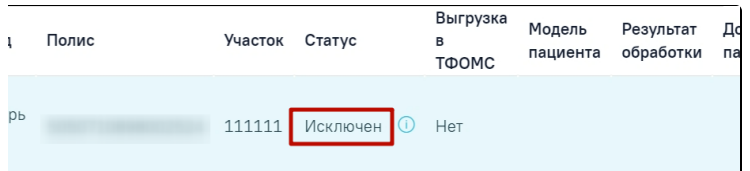

Запись в разделе «Пациенты, включенные в план профилактических мероприятий» со статусом «Исключен»

Действие «Перенести» доступно для записей, которые имеют статус «Исключен». При выполнении действия «Перенести» появляется всплывающее окно с полями «Месяц» и «Год» включения в план. Поля «Месяц» и «Год» обязательны для заполнения.

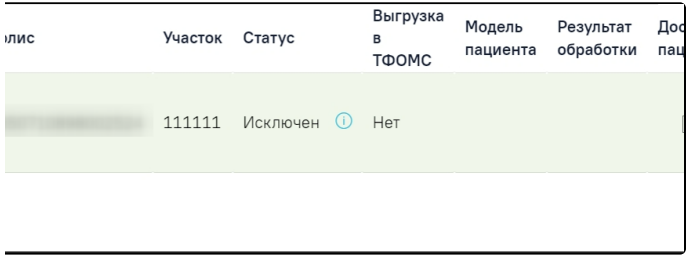

## Форма переноса пациента в план-графике

В результате выполнения действия «Добавить в план» в разделе «Пациенты, включенные в план профилактических мероприятий» создается новая запись по пациенту, в которой:

- Поле «Статус» принимает значение «Запланирован»;
- Поля «Месяц» и «Год» заполняются из соответствующих полей параметров формы включения в план.

Для перехода в [Журнала диспансеризации](https://confluence.softrust.ru/pages/viewpage.action?pageId=43619029) необходимо щелкнуть по ссылке «Журнал». Для перехода к квотам диспансеризации необходимо щелкнуть по ссылке «[Квоты](https://confluence.softrust.ru/pages/viewpage.action?pageId=43619576)».